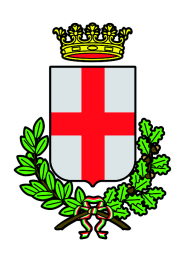

 **Comune di Padova Settore Tributi e Riscossione** U.O.S. Servizi Generali di Settore e coordinamento informatico

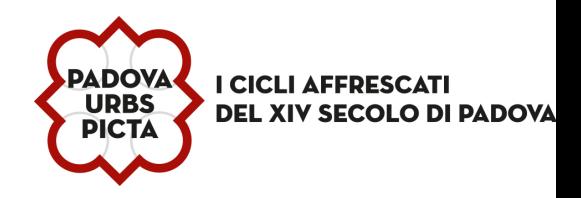

# **GUIDA ALL'UTILIZZO DEL PORTALE impresainungiorno.gov.it**

- 1. Si apre una prima pagina in cui è possibile selezionare:
	- **COMPILA UNA PRATICA** : per iniziare la compilazione
	- **PRIMA DI COMPILARE:** per conoscere le informazioni / documentazione necessaria per poter procedere alla compilazione della pratica.
- 2. Selezionare **COMPILA UNA PRATICA**
- 3. Procedere con l'autenticazione tramite: SPID, CIE, CNS, EIDAS o TELEMACO.

# **COMPILAZIONE DOMANDA:**

## 1. **ASSEGNA UNA DESCRIZIONE ALLA NUOVA PRATICA**

Per distinguere la pratica dalle altre sulla propria scrivania è necessario fornire una breve descrizione, la quale non avrà nessuna relazione con il Codice Pratica che verrà assegnato successivamente.

## 2. **CONTROLLA L'ACCESSO ALLA PRATICA**

Viene proposta una finestra in cui è possibile abilitare altre persone a modificare la pratica, oltre a colui che la crea inizialmente, cliccando su: **AGGIUNGI PERSONE**

# 3. **SCELTA DEL SETTORE DI ATTIVITÀ IN BASE AL CODICE ATECO.**

Esempio in caso di negozio:

- Commercio (Ateco da 45 a 47)
	- Commercio al Dettaglio in area Privata
		- Esercizio di vicinato (Negozio)

#### Clicca su **CONFERMA**

#### 4. **SCELTA OPERAZIONI**

selezionare le seguenti scelte:

•Altre esigenze connesse con l'esercizio dell'attività (mezzi pubblicitari, occupazione di suolo pubblico, adempimenti sanitari, ecc..)

•Mezzi pubblicitari

•Installazione di mezzi pubblicitari (Ente competente: Comune)

Selezionare una delle seguenti opzioni:

•Richiedere l'autorizzazione per l'installazione di impianti pubblicitari a carattere permanente

•SCIA per installazione mezzi pubblicitari permanenti fuori dalle mura e su fabbricato/area non vincolati e senza occupazione suolo pubblico •Rimozione di messaggi pubblicitari

•Richiedere l'autorizzazione per l'installazione di impianti pubblicitari a carattere temporaneo

•SCIA per installazione mezzi pubblicitari temporanei fuori dalle mura e su fabbricato/area non vincolati e senza occupazione suolo pubblico

•Richiedere l'autorizzazione per la pubblicità/propaganda fonica

•SCIA per pubblicità mediante volantini o persone circolanti con cartelli

#### Clicca su **CONFERMA**

#### 5. **SCELTA INTERVENTI EVENTUALI**

Selezionare gli interventi eventuali, in base alle scelte effettuate precedentemente. Esempi:

- Immobile assoggettato a vincolo culturale.
- Pratica presentata da un procuratore : l'informazione che la pratica viene presentata da un professionista o da altro soggetto munito di procura speciale, deve essere fornita al sistema selezionando la voce corrispondente.

#### 6. **COMPILAZIONE DELLA DOMANDA TELEMATICA**

Per le esposizioni temporanee, inserire il periodo di esposizione nella scheda "OGGETTO DELLA PRATICA" .

#### 7. **PAGAMENTO DEGLI ONERI CONNESSI ALLA PRATICA**

- 8. **GESTIONE DEGLI ALLEGATI**
- 9. **FIRMA**
- 10. **INVIO**

É possibile consultare anche il **Manuale utente** completo.